## 印刷トラブルについて

○印刷の原理

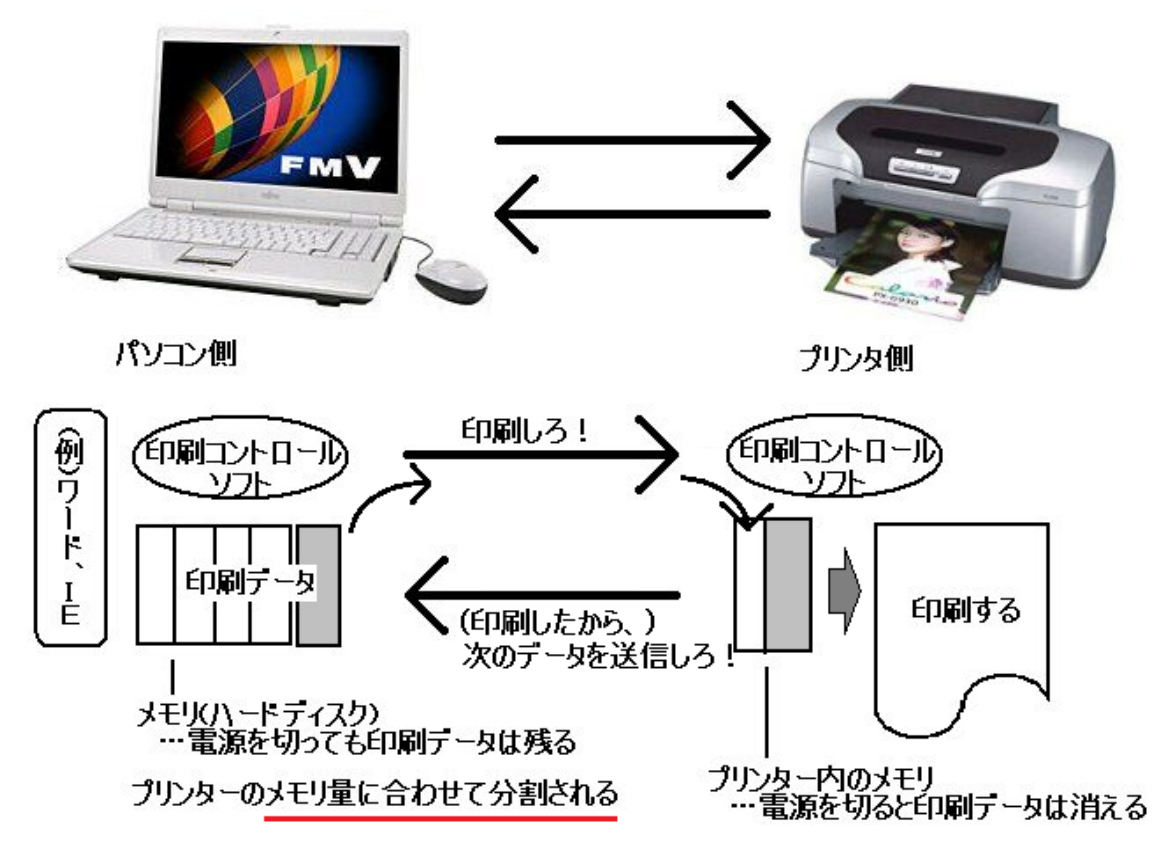

○印刷トラブルが起きると…

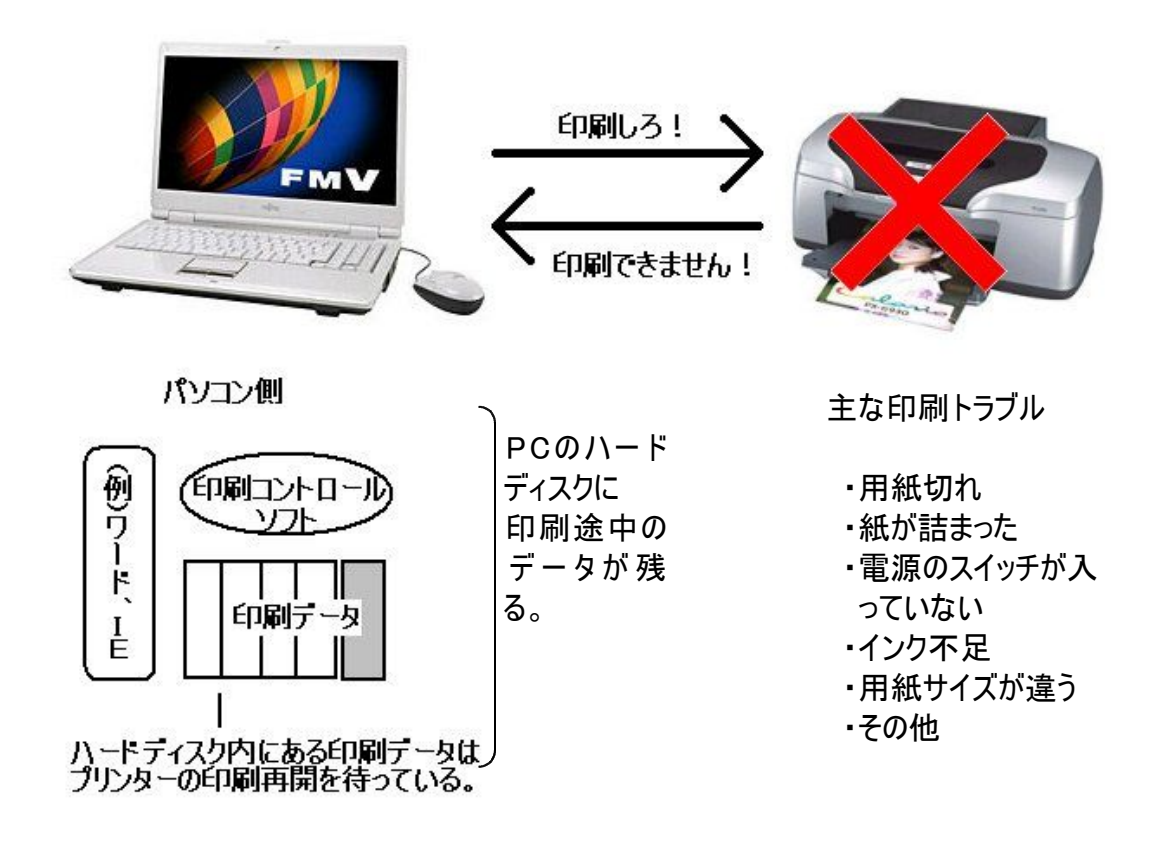

○印刷トラブルになると…

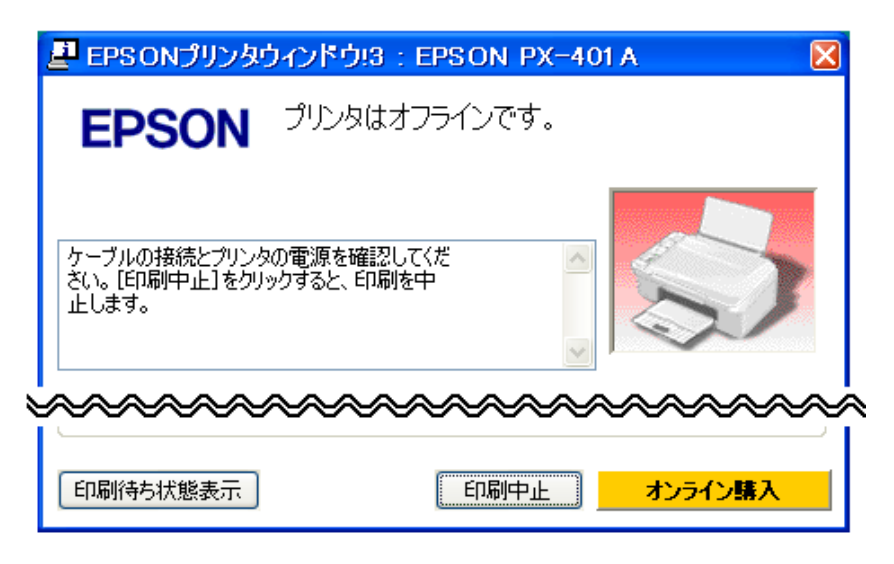

↑こんなウィンドウが表示される

○パソコン(PC)の中では…

| ● EPSON PX-401A - プリンタをオフラインで使用する                            |       |       |         |                     |  |
|--------------------------------------------------------------|-------|-------|---------|---------------------|--|
| プリンタ( <u>P</u> ) ドキュメント( <u>D</u> ) 表示( <u>V</u> )<br>ヘルプ(H) |       |       |         |                     |  |
| ┃ドキュメント名<br>状態                                               | 所有者   | ページ数十 | サイズ     | 受付時刻                |  |
| 農家の嫁の事件簿 +(ぷらす):                                             | naoto |       | 1.36 MB | 12:00:49 2010/06/22 |  |
| 負けた - くるねこ大和                                                 | naoto | 3     | 1.12 MB | 12:04:42 2010/06/22 |  |
| ▌   ■ 下東さんからメールがきました: 今日                                     | naoto | 3     | 90.0 KB | 12:05:54 2010/06/22 |  |
|                                                              |       |       |         |                     |  |
| TIII                                                         |       |       |         |                     |  |
| キューに3個のドキュメント                                                |       |       |         |                     |  |

↑このように、印刷データが(印刷されるのを)辛抱強く待っている

○印刷できるようになると…

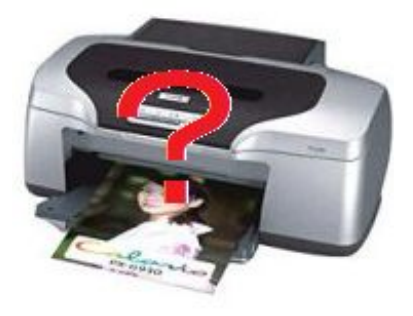

↑勝手に印刷が始まる等々

原因(理由)

パソコン(ハードディスク)の中にある印刷データが印刷再開まで辛抱強く 待っていたので、プリンターが印刷OKの信号をPCに送ると、印刷が勝手に 始まる。

ax a-

 $\cup$  検索(S)

∼ѧѧѧ

○検索 2→7ォルダ

ファイル(F) 編集(E) 表示(V) お気に入り(A) ツール(T) へ

 $(\hat{\mathbf{x}})$ 

● EPSON PX-401A - プリンタをオフラインで使用する

プリンタと FAX

2) ヘルプとサポート(H)

200グオフ(L) 3 終了オプション(L)

∞∾

m·

EPSON PX-401A

RICOH IPSIO CX61

 $\wedge^{\!\!0}$ 

 $\mathbf{1}$ 

3

3

準備完了

所有者 naoto

naoto

naoto

ヘルプ(H)

能

P

○印刷トラブルが起きたら…パソコンの中にある印刷待ちデータ(ドキュメント)を削除する

naoto

Microsoft Excel

ファイル転送

∞∞∞∞∞∞∞

すべてのプログラム(P) ▶

 $\Im$  ClocX

程スタート

● プリンタと FAX

プリンタのタスク

**○ 戻る ・ ● ・ ● 』** 

アドレス(D) 2 プリンタと FAX

■ プリンタのインストール 画 印刷ジョブの表示

□ 印刷設定の選択

図 印刷の一時停止

✔ 通常使うプリンタに設定(T)

接続(0)

印刷設定(F)...

一時停止(A)

共有(H)...

プリンタ(P) ドキュメント(D) 表示(V)

|すべてのドキュメントの取り消し()

- ^ ^ ^ 一<br>ピロッカな ナコラノン あ (お用 大 ス / ) 心

手順

- 1. Windowsの[スタート]ボタンをクリック する。
- 2.「プリンタとFAX」をクリックする。
- --->[プリンタとFAX]ウィンドウが 表示される。

- 3.使っているプリンターを選択(クリック)する。 トラブルが起きて使用不可の状態の 時は、灰色(グレー)になっている。
- --->選択したプリンターの印刷待ちリスト が表示される。(P.2の中図参照)
- 4.「プリンタ(P)-すべてのドキュメントの取り 消し(L)」を実行する。
- --->以上で、印刷待ちドキュメントを全部削 除できます。

○不要なものだけ削除する方法

3の印刷待ちリストが表示されたら…

- 4. 不要な印刷待ちドキュメントを選択し、
- 5. マウスの右ボタンメニューから「キャンセル」を実行する。

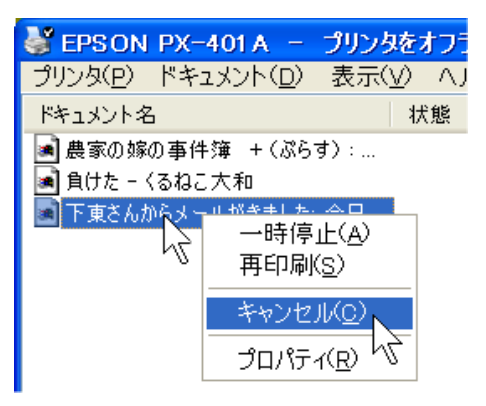